TAIYO YUDFN

# **TAIYO YUDEN Component Library for Microwave Office**

‐ Installation manual ‐

### **Contents**

- **\* System Requirements (P3)**
- **\* How to install Component Library (P4-P6)**
- **\* How to use Component Library (P7-P8)**
- **\* About component layout (P9)**
- **\* About component detailed information (P10)**
- **\* How to uninstall Component Library (P11)**

### **System requirement**

**This library is available under the following environment.**

**OS : All operating systems that Microwave Office supports**

**Microwave Office : Above 11.0**

## **How to install Component Library**

- **Step 1. Unzip "AW\_TY**\*\***.zip".**
- **Step 2. Launch AWR Design Environment.**
- **Step 3. Select Help > Show Files/Directories. -> Directory dialogbox will soon appear.**

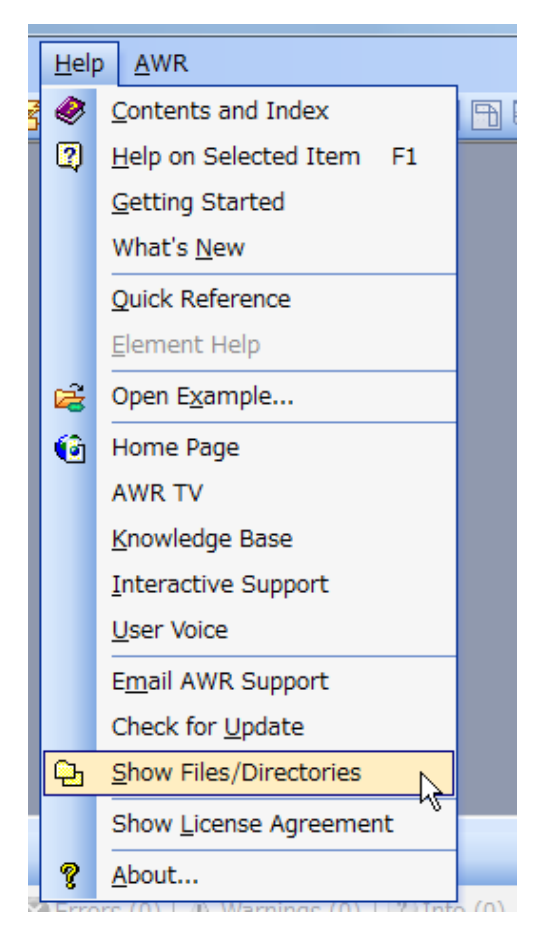

## **How to install Component Library**

**Step 4. Select Appdatauser on Directory dialogbox and click Open button. -> <Appuser> folder will open.**

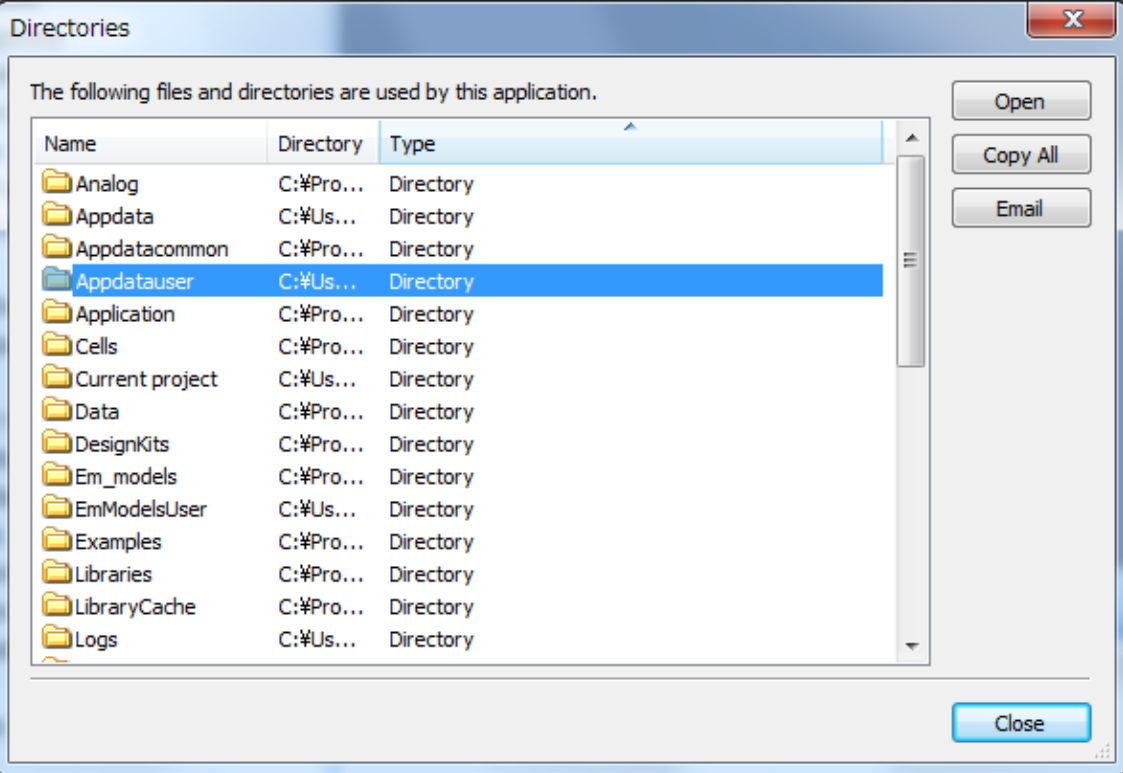

## **How to install Component Library**

**Step 5. Copy the unzipped files at step1 to <Appuser> folder.**

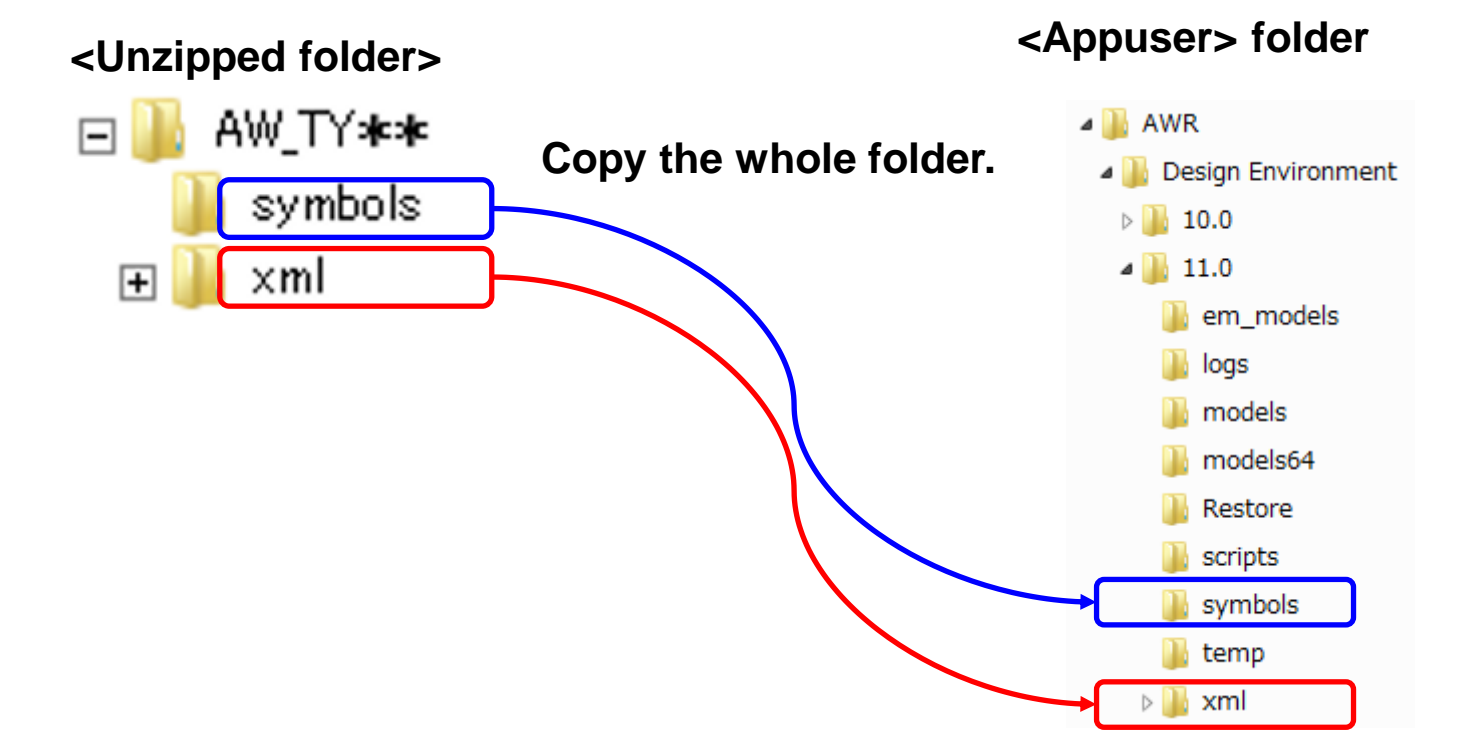

**The installation is finished here.**

**Restart AWR Design Environment to use TAIYO YUDEN Library.**

## **How to use Component Library**

- **Step 1. Select "Elements" tab.**
- **Step 2. Open "Taiyo Yuden" from Libraries tree and select the component category.**
- **Step 3. Select the model from Models pane and drag it onto the schematic.**

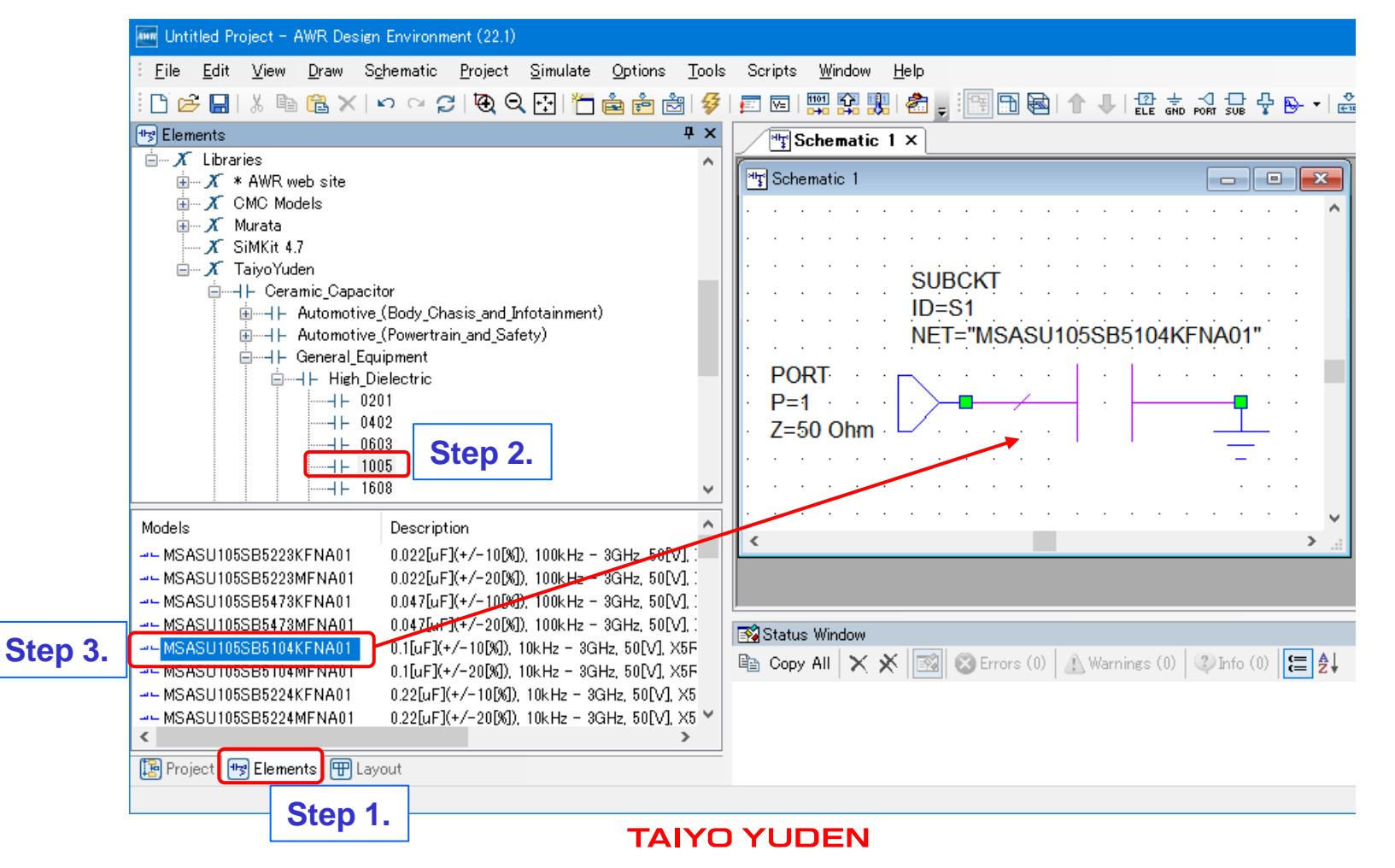

## **How to use Component Library**

### **Step 4. Perform the simulation.**

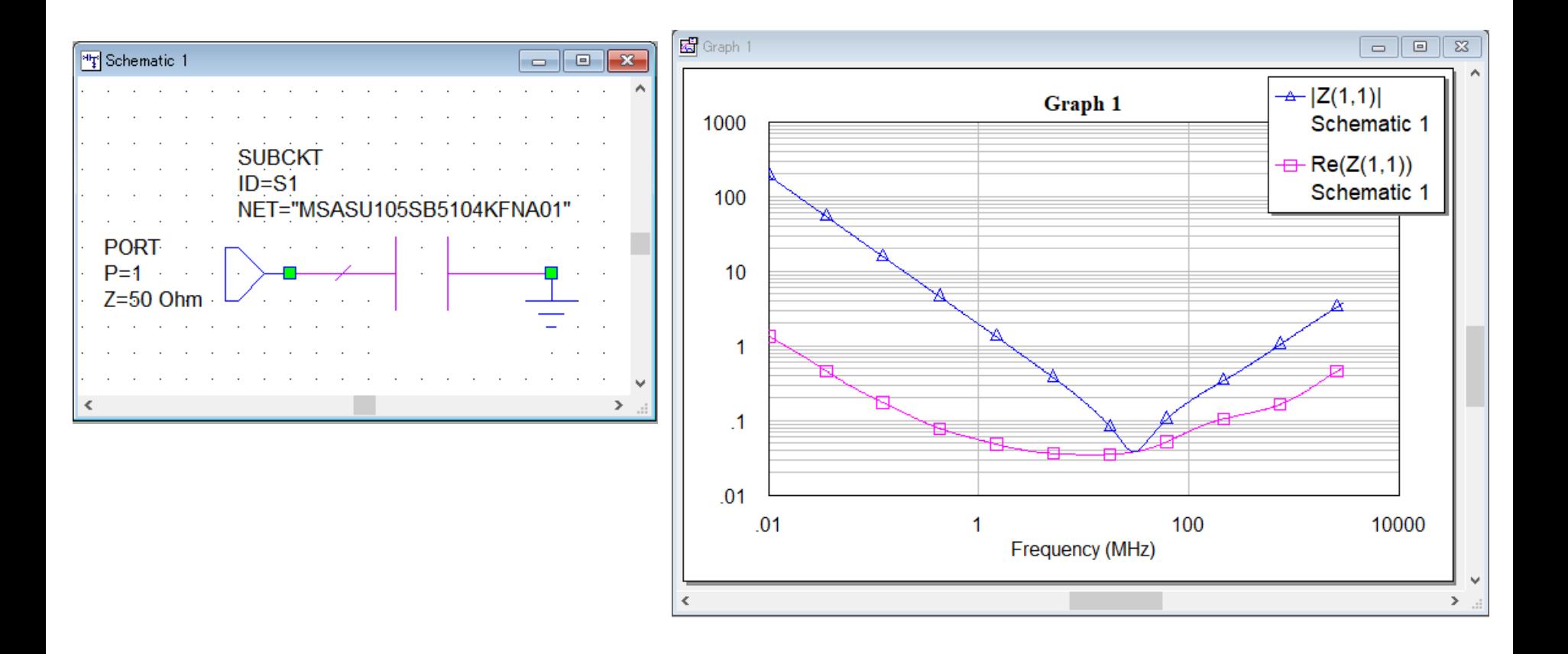

### **About component layout**

**You can see the component layout of this library on the layout window. The component layout is consisted of component outline or the external square border around the component, and the recommended land pattern of the component.**

**Please refer to the Microwave Office manual for layout descriptions.**

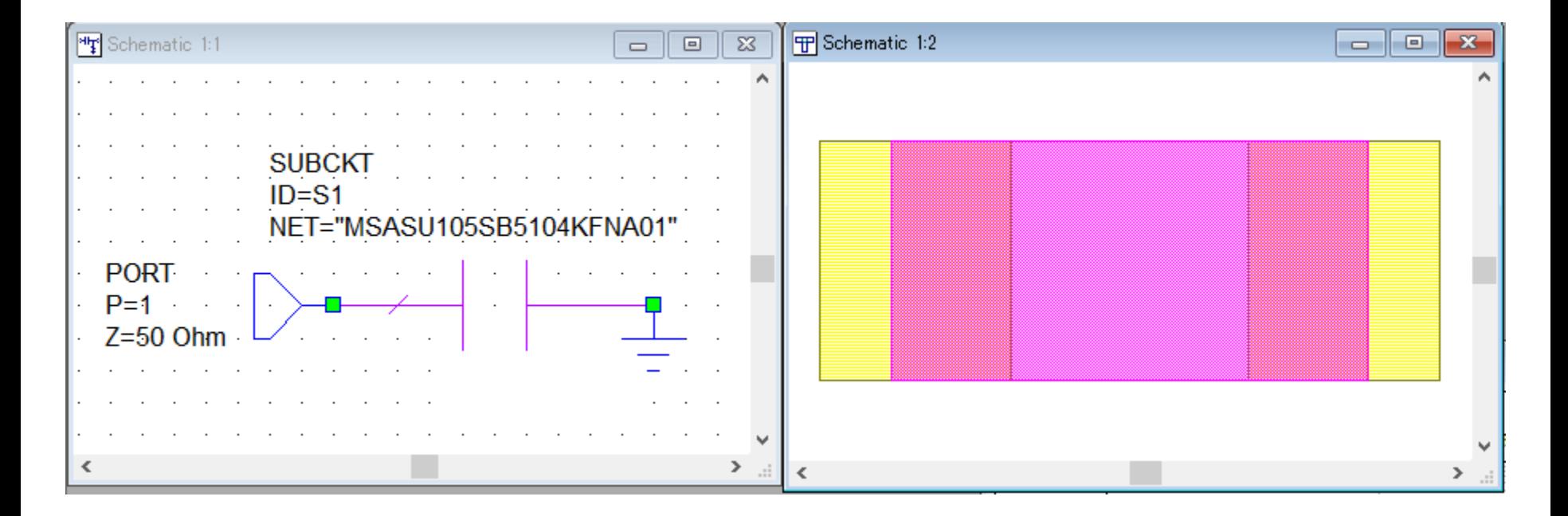

### **About component detailed information**

**When you select the model of this library in Models pane at Elements tab, you can open our product search site "TY-COMPAS" and directly find the detailed information of the selected item from right-click menu "Element Help".**

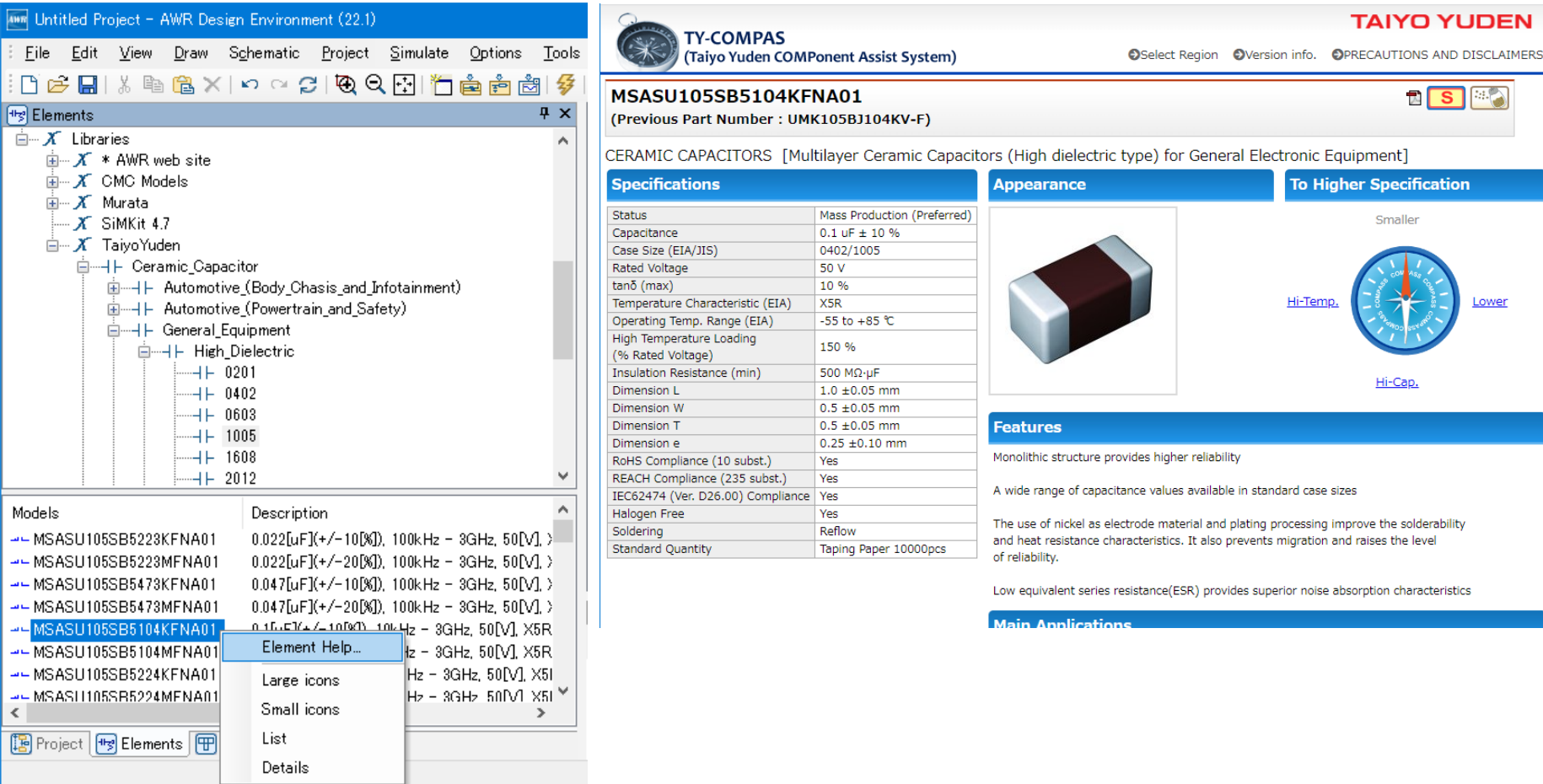

## **How to uninstall Component Library**

- **Step 1. Open <Appuser> folder where you installed the library.**
- **Step 2. Delete <Appuser>¥symbols¥Taiyoyuden2.syf.**
- **Step 3. Delete "TaiyoYuden" folder and "TaiyoYuden.xml" located in <Appuser>¥xml¥Circuit Elements. That is all for the uninstallation.**

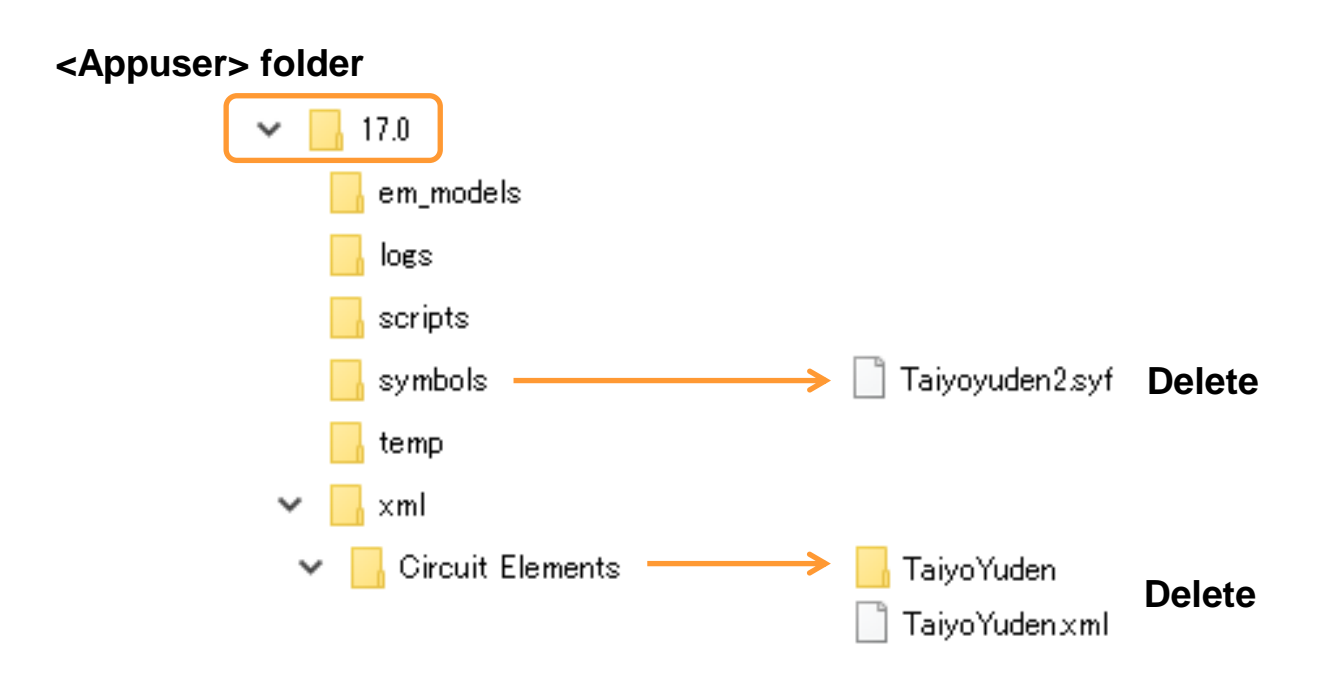